## **1) Creating a File**

1. Create a new "Folder" on your computer drive and copy the images you want to use for the show into it.

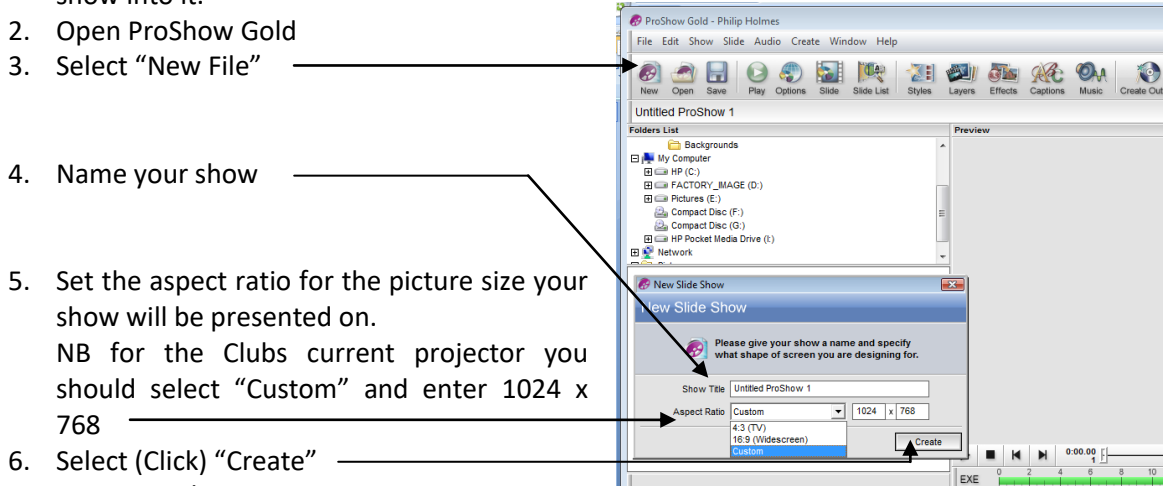

ProShow Gold - Philip Holmes

Lanzarote iolders List<br>□□→ Slide Sho

 $\blacksquare$ 

File Edit Show Slide Audio Create Window Help

**Factor**<br> **Example 2 Contained Show 2019**<br> **Example 2 Addo Veual Road Show 2010**<br> **Example 2 Contained Show 2010**<br> **Example 2** Audio Visual Road Show 2010<br> **Example 2** Audio Visual Road Show 2010 - CD<br> **Example 2**

**n** Fountains Abbey Side Show<br>
日 n haly Pics<br>
田 n haly Pics<br>
田 n haly Pics<br>
Textures is region of dock<br>
Textures<br>
The function<br>
The model of the show<br>
The model of the show<br>
The Midlife

 $C_{\text{CO}}$ .<br>[ No Slides ], [ No Audio

 $\blacksquare$  | H | M | 0:00.00 | |

 $0:15,000$ 

 $\blacktriangleright$  $ExE$  $0:10.000$ 

7. Save your show.

## **2) Importing Pictures**

1. Using the "Folder List" select your picture folder created in 1.

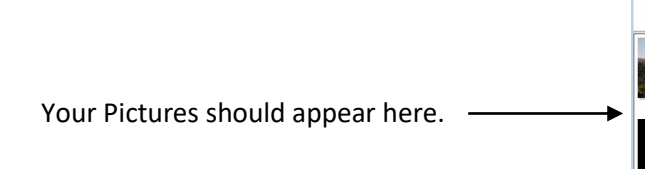

2. Select, drag and drop the pictures into the timeline in the required order.

> You now have a basic show select play to test it.

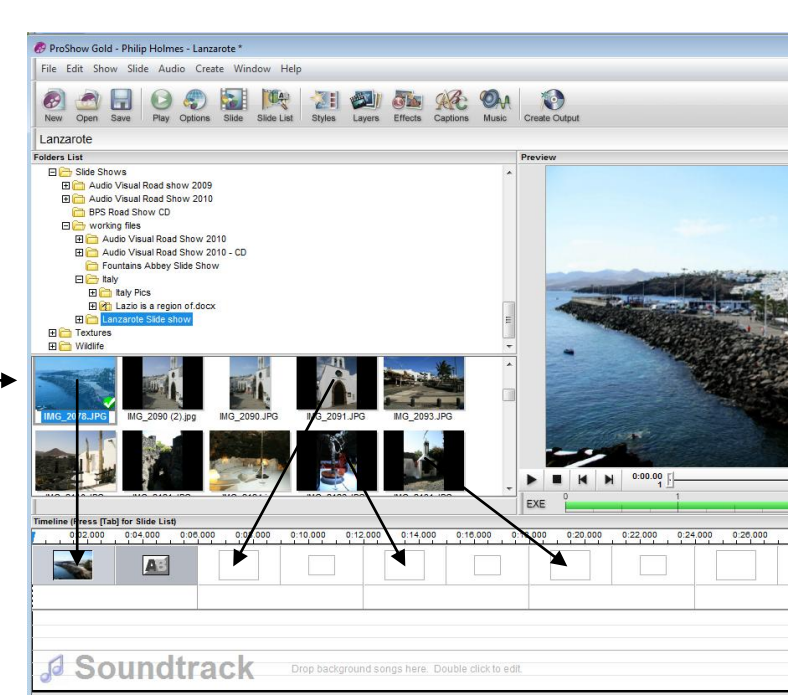

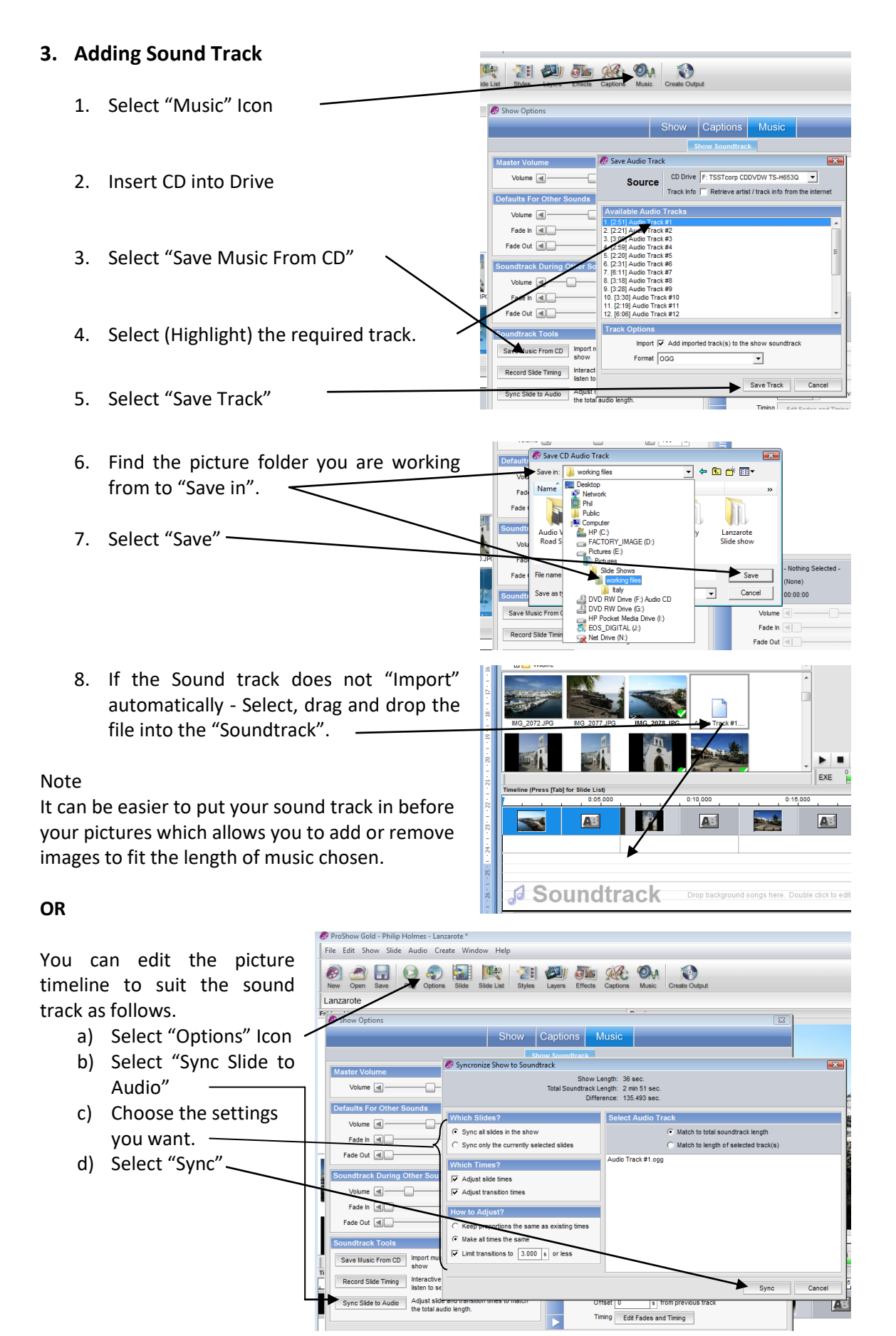

### **4. Adding Title Slides**

1. With the mouse pointer over the slide you want to follow the Title Slide Click the right hand mouse button.

**B** Slide Options

Font Arial  $Size \nightharpoonup$ 

ment  $\equiv \equiv \equiv \equiv$ 

Fly In M

Position  $\boxed{0}$ 

 $\leftrightarrow$  Side 1 of 7

 $\overline{\phantom{a}}$ Color Set B / Insert Macro

> $\overline{\phantom{a}}$  Browse  $\Omega$  $\overline{\phantom{a}}$  Browse  $\Omega$  $\overline{\phantom{a}}$  Browse  $\Omega$

 $Color$ 

 $\blacksquare$  or the set of  $\Omega$ 

**THEF** Drop Shadow Color set

lσ

Create Output Create Outr **Device** For Computer<br>PC Executal<br>Video File<br>Autorun CD

 $|$  Set

Device<br>For cell phones, MP3 players, etc.

**PC Executable**<br>Self contained EXE fle

 $\frac{\partial \mathcal{L}^{\alpha}}{\partial \mathcal{L}^{\alpha}}$ Video File

- 2. Select "Insert".
- 3. Select "Title Slide.

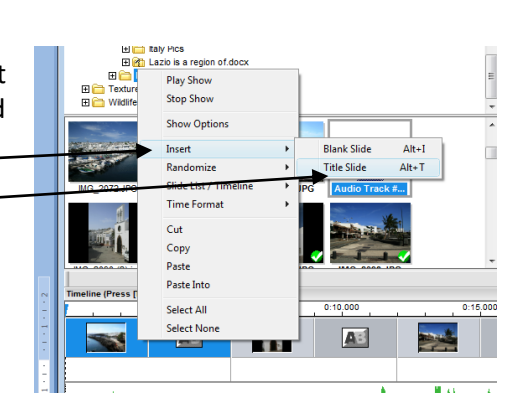

Slide | Layers | Effects | Captions | Sounds |

- 4. Set the "Format", "Effects" and "Placement" you want.
- 5. Enter your Text into the "Captions" box.
- 6. Select "OK".

#### **5. Create Output**

- 1. Select "Create Output" Icon.
- 2. Select the type of output you want NB - For Club Shows select "PC Executable"
- 3. Choose the "Menu" tab and select "No Menu".
- 4. Choose the "Shows" tab and  $\overline{\mathbf{1}}$ make sure the "Include Intro Show" box is OFF **NOT TICKED.**Set Menu Title Set Menu Thumbnail **FOR Include Intro**

Create Executable

 $\overline{\phantom{a}}$  Canc

Autorun CD<br>PC shows that auto play from CD

**Create Executable** 5. Choose the "Options" tab and Create Executable enter the required settings. **Executable Startup**  $\overline{\mathcal{L}}$ Window Size  $\boxed{1024}$  x 768 px On / Off | Enable on-screen playback control Full Screen M Start n This option enables and disables the on-screen to<br>pausing, resuming, seeking and adjusting volume. Image Size  $|\overline{\mathbf{v}}|$  Limit image display size  $\boxed{1024}$  x 768 px Loop Show | Loop show forever (when no menus) NB- For Club Shows enter the By Days | Limit days of usage y / Performance Settings By Runs  $\sqrt{\phantom{a}}$  Limit number of runs these setting. endering  $\overline{\blacktriangledown}$  Limit rendering size  $1024$  x 768 px Resizing  $|\overline{\mathbf{v}}|$  Manually limit images  $\boxed{1024}$  x 768 px Password anya blank for no u Image Quality  $\boxed{\triangleleft}$  $-$  100 % Info URI Audio Quality High Quality  $\overline{\phantom{0}}$ Info Link Text Video Quality High Quality  $\overline{\phantom{a}}$ When your executable<br>text and may click it to<br>show Video Clip Resolution High Resolution  $\overline{\phantom{a}}$ 6. Select "Create" and save the Show.  $Create$ EXE

#### **Notes** (from user guide)

Creating simple shows in ProShow Gold only takes a few minutes, but you still have the power to make your hows as complex and customized as you like. This makes getting started in Gold very quick and easy without limiting your creativity.

#### **To Create a Quick Show:**

- 1. Using the folder and file lists, locate the desired content for your show.
- 2. Drag the selected images and video into the slide list.
- 3. Select any slide, then choose Edit > Select All.
- 4. Choose Slide > Randomize Slide Order.
- 5. Choose Slide > Randomize Motion Effects.
- 6. Using the folder and file lists, locate the desired soundtrack for your show.
- 7. Drag the selected audio file from the file list into the audio list.
- 8. Choose Audio > Sync Show to set the show timing.
- 9. Click < Play > in the main toolbar to view a preview of your show.

#### **Work Flow for Creating a Show**

In ProShow Gold, you can spend as little or as much time as you like creating a show. The amount of time you spend on show creation depends on how detailed you want to be when composing your show. This is a suggested work flow for building a show:

- **Add Content to the Show.** Drag content, images, videos and audio, from the file list into your show.
- **Set the Timing.** Change the slide timing and transition timing.
- **Choose the Transitions.** Select transitions from over 280 different transition effects.
- **Apply Editing, Motion and Captions.** Access the slide Options to customize slides.

• **Save the Show.** Be sure to save frequently while you are working and when you are finished composing your show.

- **Preview the Show.** Click **< Play >** in the Preview window to view the show at any time.
- **Create the Show Output.** Choose an output format when the show is complete.